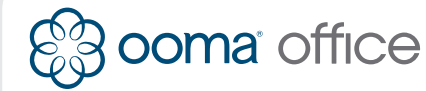

**Ooma Office Linx** Quick Installation Guide

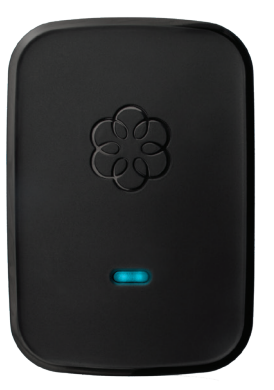

# **Step 1 Add Linx to Your Account**

**If your Linx is labeled Ready to Call, you may skip this step and continue to Step 2.**

Otherwise, you will need to add your Linx with your Ooma Office account.

Visit **http://office.ooma.com/add\_device** and simply follow the on-screen instructions.

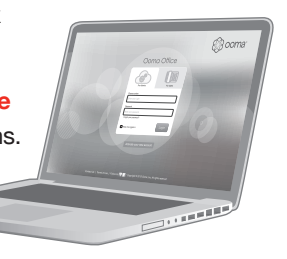

**READY TO CALL**

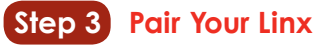

Refer to the Base Station Quick Installation Guide to configure your hardware, if you have not done so already.

Put your Base Station into "pairing mode" by pressing and holding the **PAGE** button on the back of your Base Station for three seconds. The Base Station will search for devices to pair with for up to five minutes.

Once paired, both the Base Station and Linx will light up **blue** and you can start calling!

# **Introduction**

Your Linx device allows you to connect an analog phone or fax machine to your Ooma Office account. Decide where you want to locate your phone or fax machine, find the closest power outlet, and you should be up and calling in a few minutes.

Please follow the instructions below to install your hardware.

**NOTE** You'll want to confirm that your Ooma Office Base Station is online. The system status indicator should be lit blue. If it is not, please refer to your Base Station Quick Installation Guide.

# **Step 2 Set Up Your Linx**

# **Connect your phone/fax machine**

Use a standard telephone cord to connect your analog phone or fax machine to the phone jack at the bottom of the Linx device.

# **Plug in your Linx device**

Plug the Linx in to the power outlet. The system status indicator should blink **amber** as it looks for a Base Station.

If the indicator on your Linx is **blue**, you may skip Step 3 as you are now **Ready to Call**.

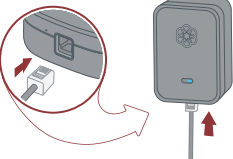

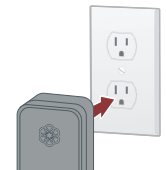

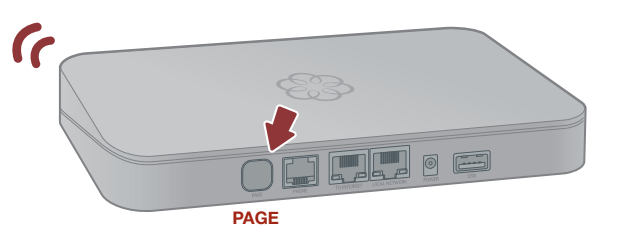

**NOTE** The Linx device may require a software upgrade the first time it is connected. While it is upgrading, the system status indicator on the Linx will blink **blue** and **amber**.

**DO NOT UNPLUG THE LINX WHILE IT IS UPGRADING.**

# **Quick Reference**

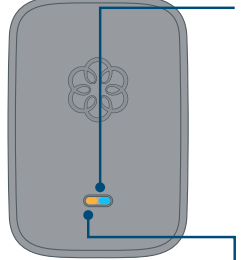

Front view

Bottom view

**System status indicator**

- **• Blue** when connected to a Base Station. **Amber** when the Linx is powered on, but no Base Station is detected.
- **•** Blinks **amber** when trying to pair with a Base Station.
- **•** Blinks alternating **blue** and **amber** during a software upgrade.

#### **Line status LED**

- **• Blue** when the line is idle
- **• Amber** when it is in use.

## **Reset button**

**•** Used to factory-reset the Linx device.

## **Telephone jack**

Connect your telephone or fax machine with a standard telephone cord (not included).

# **Troubleshooting**

## **The Linx won't pair with my Base Station**

- **•** Move the Linx closer to your Base Station and try again.
- **•** Perform a a factory reset of the Linx by pushing the reset button on the bottom of the device. Hold for 10 seconds until the system status light blinks **amber**. It will automatically try to pair again with a Base Station.

# **I hear an "extension has not been set up" error message when I pick up the handset**

Log into **Ooma Office Manager**, navigate to the **Devices** section to confirm the Linx has been assigned to a user. If it has not been, assign it to the desired user.

**NOTE** If the phone or fax machine still has no service, please contact Ooma Office Support at **866-939-6662** (US) or **877-948-6662** (Canada).

710-0190-100

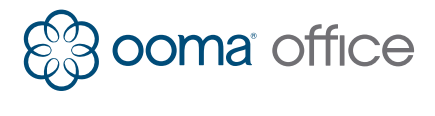

# **Ooma Office Linx** Guide d'installation rapide

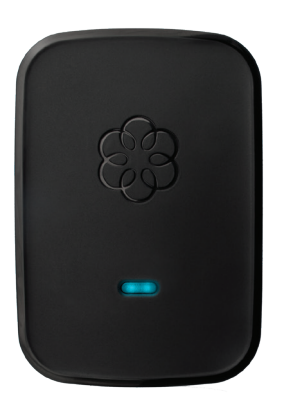

# **Étape 1 Connecter Linx à votre compte**

**Si votre téléphone affiche Prêt à appeler, vous pouvez passez cette étape et continuer vers l'étape 2.**

Dans le cas contraire, vous devrez connecter votre Linx à votre compte Ooma Office.

Visitez **http://office.ooma.com/add\_device** et suivez simplement les instructions à l'écran.

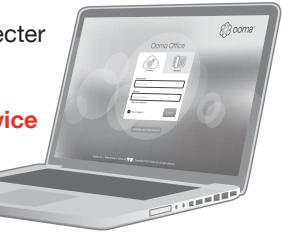

**READY TO CALL**

# **Étape 3 Associer votre Linx**

Rendez-vous sur le guide d'installation rapide de la station de base pour configurer votre appareil, si ce n'est pas encore fait.

Faites passer votre station de base en "mode appairage" en maintenant le bouton **PAGE** appuyé au dos de la station de base pendant trois secondes. La station de base se mettra à la recherche d'appareils auxquels s'associer pendant cinq minutes.

Une fois associés, la station de base et le Linx s'allumeront en **bleu** et vous pourrez passer vos appels !

# **Introduction**

Votre appareil Linx vous permet de connecter un téléphone analogue ou fax à votre compte Ooma Office. Choisissez l'endroit où se trouvera votre téléphone ou fax, trouvez la source d'alimentation la plus proche,et en quelques minutes vous serez prêt à passer des appels.

Veuillez suivre les instructions ci-dessous pour installer votre équipement.

**REMARQUE** Vous devrez confirmer que votre station de base Ooma Office est en ligne. L'indicateur de statut système doit apparaître en bleu. Si ce n'est pas le cas, veuillez vous référer au guide d'installation rapide de la station de base.

# **Étape 2 Configurer votre Linx**

#### **Connectez votre téléphone/fax**

Utilisez un câble téléphonique standard pour connecter votre téléphone analogue ou fax à votre prise téléphonique au bas de l'appareil Linx.

#### **Branchez votre appareil Linx**

Branchez le Linx à la prise murale. L'indicateur de statut système doit clignoter en **orange** lors de sa recherche de station de base.

Si le voyant sur votre Linx est **bleu**, vous pouvez passez l'étape 3 car vous êtes maintenant **Prêt à appeler**.

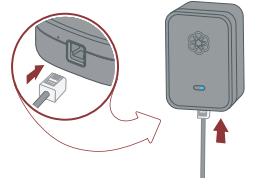

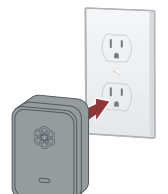

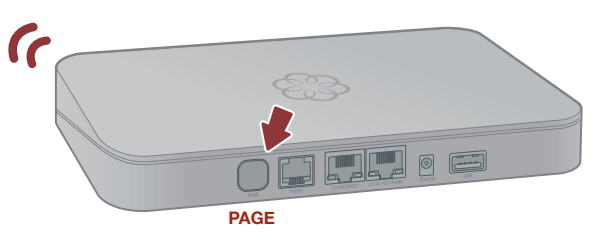

**REMARQUE** L'appareil Linx peut requérir une mise à jour à la première connexion. Lors de sa mise à jour, l'indicateur de statut système sur le Linx clignotera en **bleu** et **orange**.

**NE DÉBRANCHEZ PAS LE LINX LORS DE SA MISE A JOUR.**

# **Référence rapide**

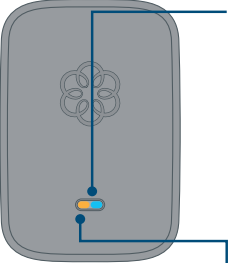

Front view

Bottom view

#### **Indicateur de statut système**

- **• Bleu** quand il est connecté à la station de base. **• Orange** quand le Linx est allumé, mais aucune station de base n'est détectée.
- **•** Clignote en **orange** quand il tente de se connecter à une station de base.
- **•** Clignote alternativement en **bleu** et **orange** lors de la mise à jour logiciel.

#### **LED de statut de ligne**

- **• Bleu** quand la ligne est inactive
- **• Orange** quand elle est utilisée.

## **Bouton de réinitialisation**

**•** Pour réinitialiser l'appareil en réglages d'usine.

#### **Prise téléphonique**

Connectez votre téléphone ou fax à un câble téléphonique standard (non inclus).

# **Dépannage**

## **Le Linx ne se connecte pas à ma station de base**

- **•** Déplacez le Linx plus près de la station de base et réessayez.
- **•** Réinitialisez le Linx en réglages d'usine en appuyant sur le bouton Reset au bas de l'appareil. Maintenez pendant 10 secondes jusqu'à ce que l'indicateur de statut système clignote en **orange**. L'appareil tentera à nouveau de s'associer à la station de base.

# **J'entends le message d'erreur "l'extension n'a pas été installée" quand je décroche le combiné**

Connectez-vous à **la plateforme Ooma Office**, connectez-vous à la section Appareils pour confirmer que le Linx a été assigné à un utilisateur. Si ce n'est pas le cas, assignez-le à l'utilisateur désiré.

**Besoin d'aide ?** Si le téléphone ou fax n'est toujours pas en service, veuillez contacter le support Ooma Office au **877-948-6662** (Canada) ou **866-939-6662** (US).

710-0190-100